# UG STUDENT REGISTRATION INSTRUCTION GUIDE

BANNER STUDENT ADMINISTRATION SYSTEM

**Updated May 2024** 

# **Contents**

| SIGN IN TO THE STUDENT PORTAL                       | 2  |
|-----------------------------------------------------|----|
| REGISTRATION PROCESS                                | 3  |
| HOW TO DROP A COURSE                                | 9  |
| COURSE SECTION GUIDE                                | 10 |
| HOW CAN I REQUEST AN OVERRIDE FOR A COURSE?         | 11 |
| SUBMITTING A CAPACITY OVERRIDE REQUEST              | 14 |
| DELETING A SUBMITTED OVERRIDE REQUEST               | 15 |
| CHECKING THE STATUS OF A SUBMITTED OVERRIDE REQUEST | 15 |
| WEB REGISTRATION ASSISTANCE                         | 16 |

# SIGN IN TO THE STUDENT PORTAL

- To access the student portal (my.uwi.edu) use the following link: <u>UWI St. Augustine</u>
- Select your Campus (St. Augustine)

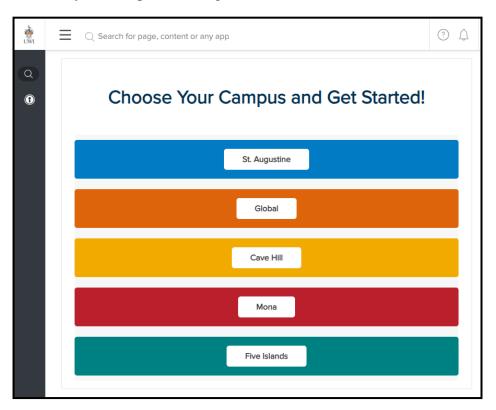

■ Under Login enter you student UWI ID Number.

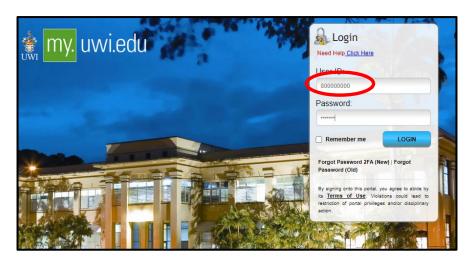

- Under Password enter your date of birth in the format YYYYMMDD. If you are a continuing student who has previously used mySecureArea, myeLearning or mySTA email, please use that password.
- Click the blue button that says **LOGIN**.

## **REGISTRATION PROCESS**

**STEP 1:** Once your login was successful, You will be taken to your portal home page. Under the heading **My Apps** on the right of the page, select third icon from left to enter the **mySecureArea**, to register for your courses.

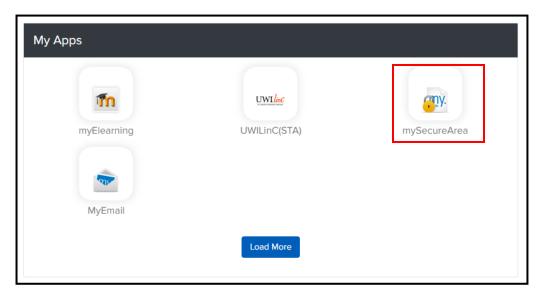

STEP 2: Click on Student Services & Financial Aid

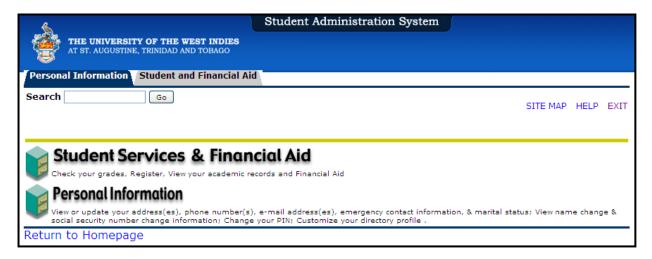

# **STEP 3:** Select **Registration**

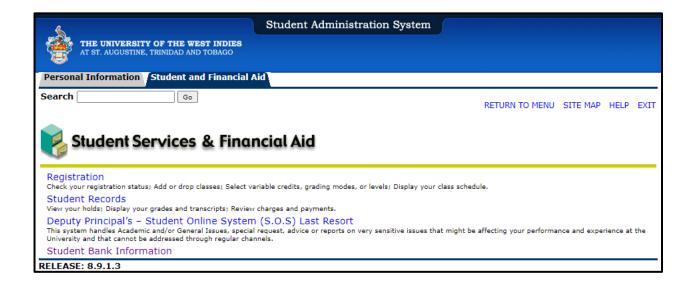

# **STEP 4:** Select **Registration Map and Guide**

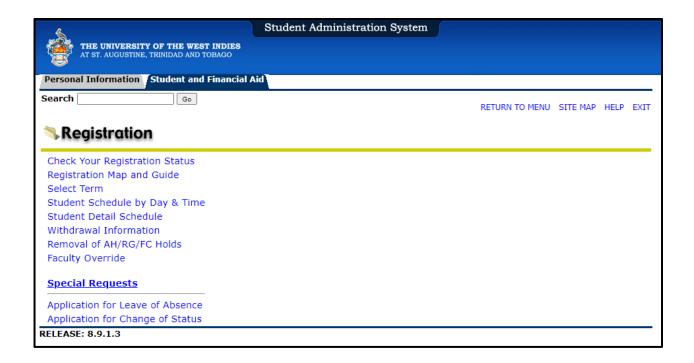

### **STEP 5: Registration Road Map**

- For Semester 1 courses select the link **Enter Semester 1 Courses**
- For Yearlong courses Select the link **Yearlong Courses**
- For Semester 2 courses- Select the link Enter Semester 2 Courses
- For Semester 3 courses- Select the link **Enter Semester 3 courses**

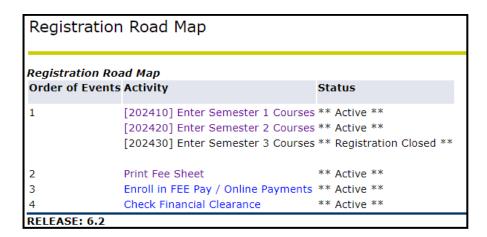

**STEP 6:** Click Class Search. Select the correct course code, then click course search.

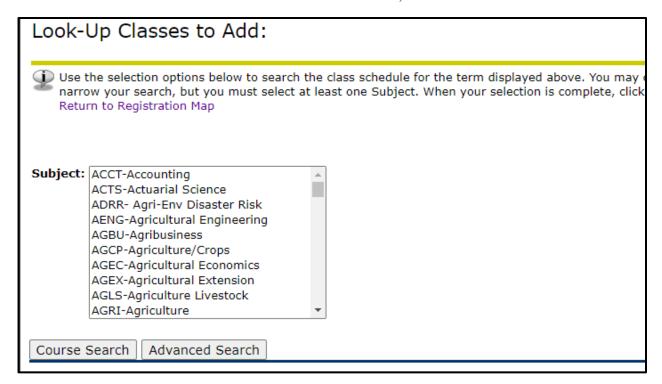

STEP 7: Select the correct course, (e.g. ACCT 1002) then click View Sections.

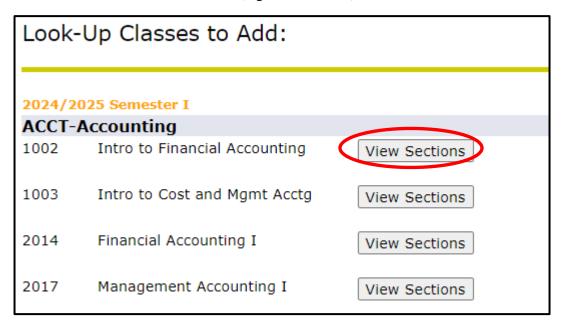

STEP 8: Check the box next to the correct course section, and click Register.

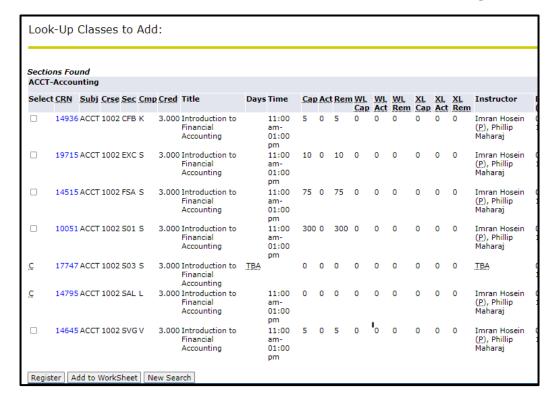

Once the \*\*Web Registered\*\* message displays, you have successfully registered for the course.

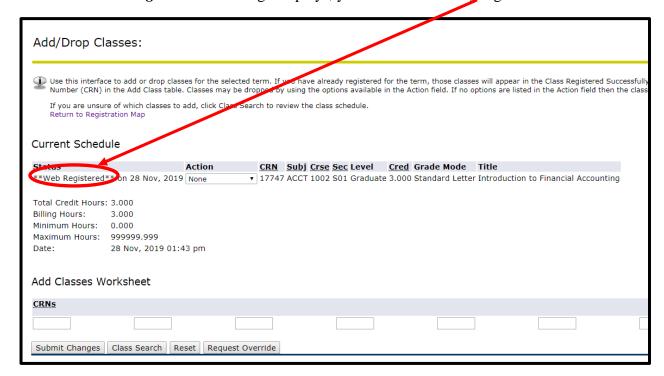

Registration for COCR – Co Curricula courses are the same steps 6-8 above.

STEP 9: Download Fee Sheet using the 'Print Fee Sheet' link

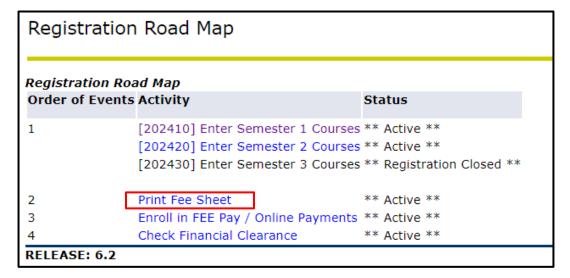

STEP 10: Enroll in FEE Pay/Online Payments

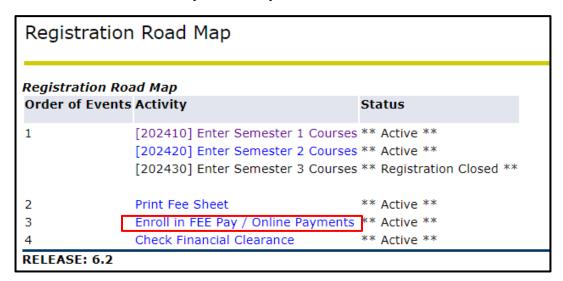

For further information on Payment of Fees and Automated Financial Clearance, refer to Step 5 in the following link: <a href="https://sta.uwi.edu/registration/procedure.asp">https://sta.uwi.edu/registration/procedure.asp</a>

# **HOW TO DROP A COURSE**

**STEP 1:** Under your current Registration Schedule, Select the course you wish to web drop.

STEP 2: In the Action Drop box, select Web Drop.

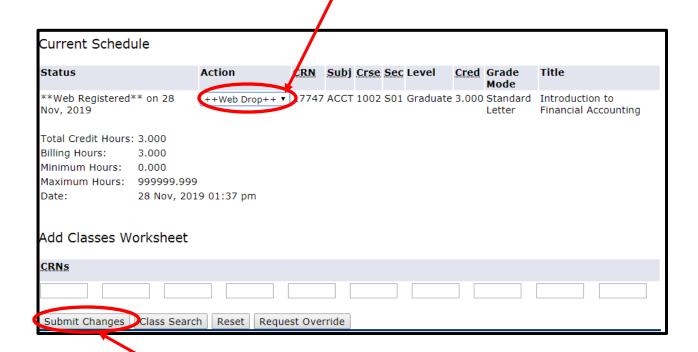

**STEP 3**: Click Submit Changes. If this is not done, the course will **NOT** be dropped.

# **COURSE SECTION GUIDE**

| SECTION | CAMPUS           | LEVEL      | STATUS                                                                                                    |
|---------|------------------|------------|----------------------------------------------------------------------------------------------------|
| CODE    |                  |            |                                                                                                    |
| DDS     | St Augustine     | UG         | Dental Students Only                                                                                                    |
| E01     | St. Augustine    | UG         | Evening Students                                                                                                    |
| ENC     | St Augustine     | UG         | Legacy FEN Students admitted prior to 2014/2015                                                                                                    |
| FSA     | St. Augustine    | UG         | FST & FFA Students registering for FEN & FSS Courses                                                                                                    |
| MBB     | St. Augustine    | UG         | MBBS Students admitted prior to 2018/2019                                                                                                    |
| MBS     | St. Augustine    | UG         | MBBS Students admitted from 2018/2019.                                                                                                    |
| MBS     | St. Augustine    | UG         | MBBS Students admitted from 2018/2019 and 2020/2021 doing PECH courses                                                                                                    |
| MED     | St. Augustine    | UG         | MBBS Students admitted from 2020/2021                                                                                                    |
| S01     | St. Augustine    | UG &<br>PG | Full-Time Students Part-Time Students Specially Admitted Students                                                                                                    |
| S02     | St. Augustine    | PG         | <ul><li>a. Undergraduate Students registering for Postgraduate courses</li><li>b. Graduate &amp; Qualifying Graduate Students registering for Undergraduate courses</li></ul>         |
| S03     | St. Augustine    | UG         | Credits & Exemptions section (Administrative registration only)                                                                                                    |
| SAL     | Sir Arthur Lewis | UG         | Sir Arthur Lewis Campus Students only                                                                                                    |
| SUM     | St. Augustine    | UG         | <ul><li>a. A student who may want to pursue an extra course in the Summer and is paying for the course.</li><li>b. Students not covered by Gate</li><li>c. Non-UWI Students</li></ul> |
| VET     | St. Augustine    | VM         | Vet Med Students Only                                                                                                    |
| EXC     | St. Augustine    | UG         | Exchange Students Only                                                                                                    |
| STA     |                  |            | Study Abroad Students Only                                                                                                    |
| UEX     |                  |            | Inter-Campus Exchange students Only                                                                                                    |

# **HOW CAN I REQUEST AN OVERRIDE FOR A COURSE?**

#### STEP 1

- Register for section of course
- Registration Add Error message is displayed

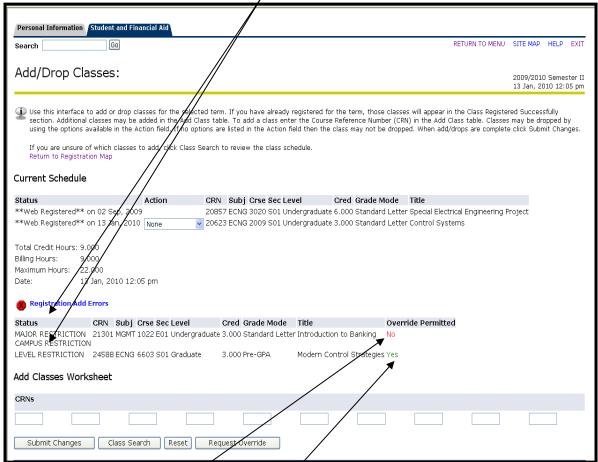

Screen below shows a student's attempt to register for courses MGMT 3022 and ECNG 6603 and receives three registration add errors:

MAJOR RESTRICTION and CAMPUS RESTRICTION; and LEVEL RESTRICTION

No override is permitted for the CAMPUS RESTRICTION for MGMT 1022. If the student had received <u>only</u> a MAJOR RESTRICTION error for MGMT 1022 then the override permitted would be <u>Yes</u>

Override is permitted (Yes) for ECNG 6603 for the LEVEL RESTRICTION error.

#### STEP 2

• Click on *Request Override* to submit override request

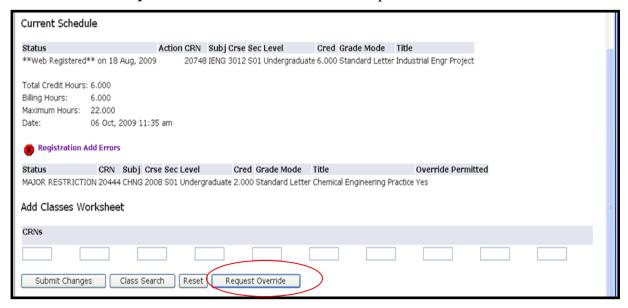

#### STEP 3

- Select the *Course* from the drop down menu
- Enter a valid reason as to why you wish to enroll in the course
- Click Submit Request

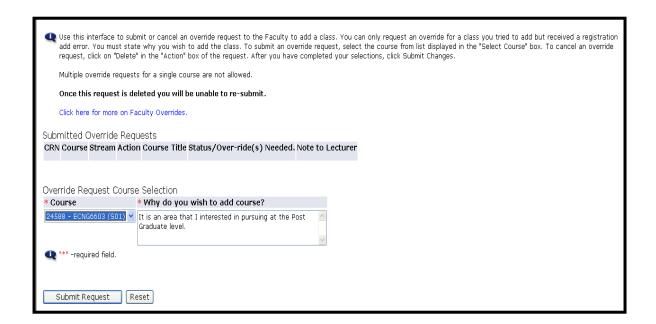

• Requests can be viewed in the **Submitted Override Requests** section.

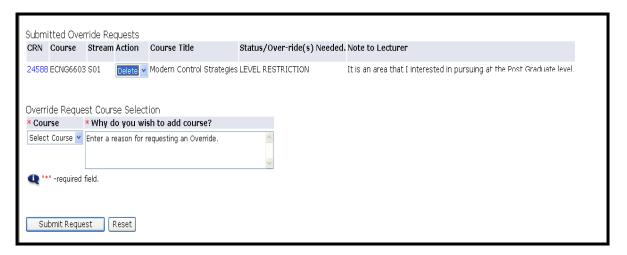

Once an override request is approved by the faculty, the Electronic Override System <u>automatically registers the student</u> for the course.

## SUBMITTING A CAPACITY OVERRIDE REQUEST

The screen below shows all available sections for course MGMT 2003 have reached maximum enrollment capacity and are listed as "C", closed.

#### **IMPORTANT!**

For courses with "closed" sections, to generate the Capacity Registration Add Error, you **MUST** register for the course by entering the **Course Reference Number (CRN)** on the Add Classes Worksheet .Only then will you be permitted to submit an override request.

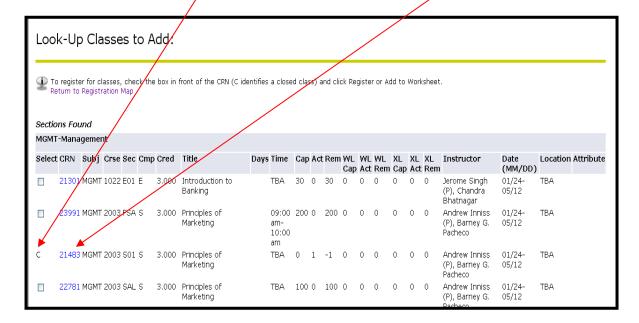

After using the Add Classes Worksheet to register for course, the override permitted "Yes" message is triggered. At this point you can then submit an override request for the section of the course.

Refer to section above on how to submit an override.

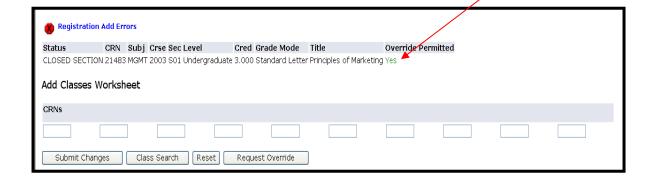

## **DELETING A SUBMITTED OVERRIDE REQUEST**

An override request can be deleted if it has not been processed by the faculty.

Note: Remember you are only permitted one override submission per section of a course. Once a request submission is deleted you will not be allowed to re-submit a new request for the course. A message will be displayed to the user stating that a request was previously submitted and deleted.

#### STEP 1

- Select *Delete* from the Action drop down menu
- Click Submit Request

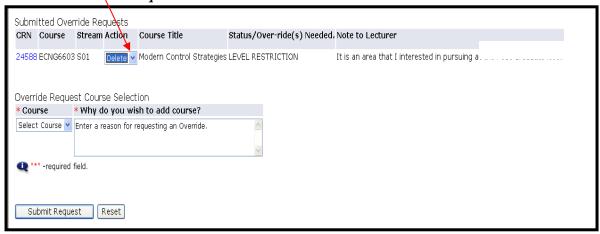

#### CHECKING THE STATUS OF A SUBMITTED OVERRIDE REQUEST

**PLEASE REMEMBER** to view your web registration daily to ensure that your override requests are processed. This can be done by doing the following:

- Login to Banner SAS
- Click Students Services & Financial Aid
- Click *Registration*
- Click Check Your Registration Status
- Select a *Term* and click *Submit*Approved overrides are listed under the *Registration Permits and Override* section.

If your override request was approved your web registration will show that you are now registered for the course.

# **WEB REGISTRATION ASSISTANCE:**

Contact the SAS Unit:

**Email:** bannerstusupport@sta.uwi.edu

Phone: 662-2002 exts: 83969, 83970, 83971, 82365, 83916